# How to use MyMoore

MyMoore is the student portal where you can update contact details, check enrolment status, change password, provide paper exam supervisor details and print your transcript.

### **Contents**

[Logging into my.moore.edu.au](#page-0-0) [Checking your username or password](#page-0-1) [Changing your contact details](#page-1-0) [Changing your password](#page-1-1) [Checking your exam enrolment status for your units](#page-2-0) [Updating your paper exam supervisor](#page-3-0) [Printing your transcript](#page-4-0)

## <span id="page-0-0"></span>Logging into my.moore.edu.au

1. Go to **[my.moore.edu.au](https://my.moore.edu.au/)**

Please Log In

2. Using your student log-in details, enter your student number and password, then click **Log in**.

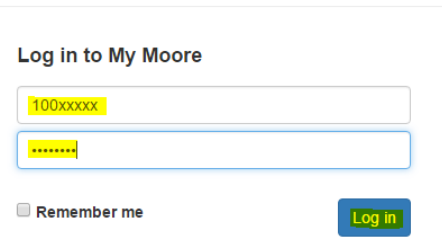

## <span id="page-0-1"></span>Checking your username or password

1. Click on **Can't access your account?**

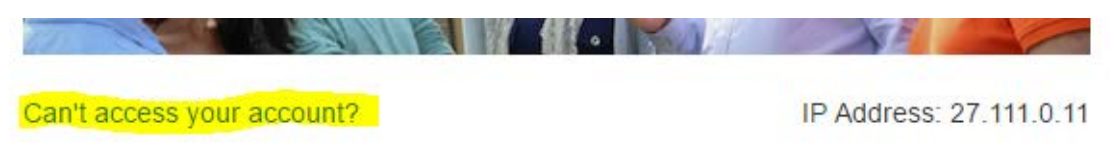

2. Choose your reason for not being able to access your account and click **Next**.

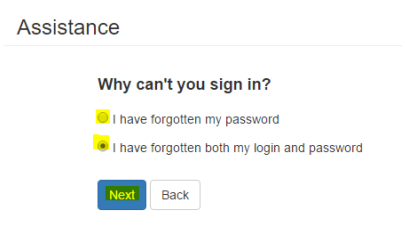

Revised on: 8/8/2018

#### 3. Enter your email address, and click **Reset**.

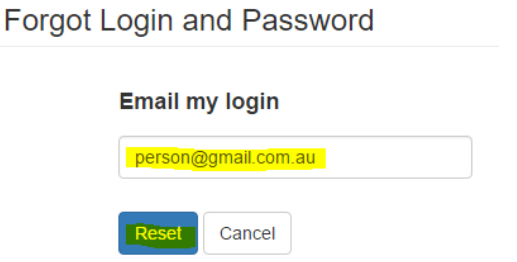

An email will be sent to you with instructions on how to update your log-in details.

### <span id="page-1-0"></span>Changing your contact details

1. In the **Edit Profile** menu, choose **Personal Details**.

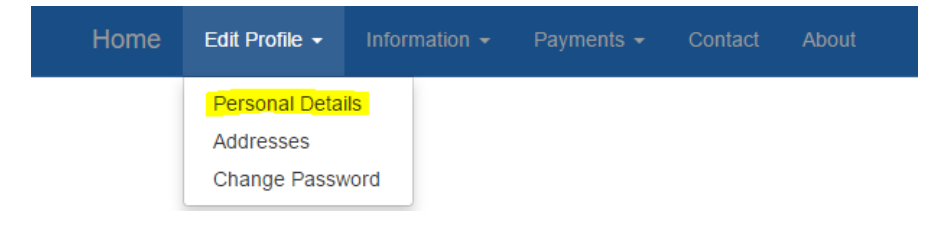

2. Update any incorrect fields, then click **Save**.

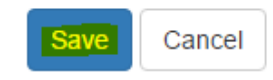

## <span id="page-1-1"></span>Changing your password

1. In the **Edit Profile** menu, choose **Change Password**.

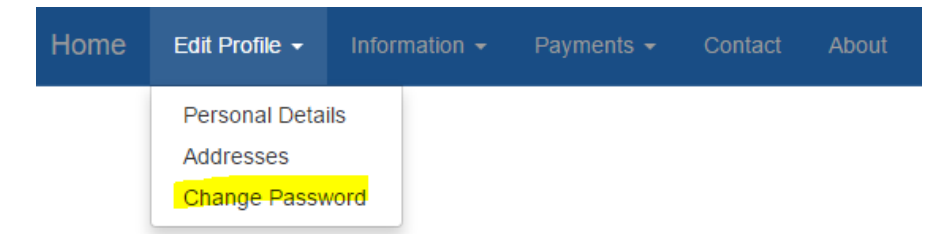

2. Enter your old password, then enter your new password twice.

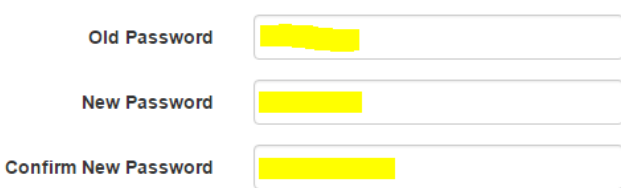

3. Click **Save**.

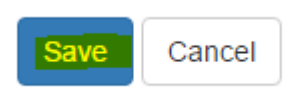

## <span id="page-2-0"></span>Checking your enrolment status for your units

1. In the Information menu, choose **Enrolments**

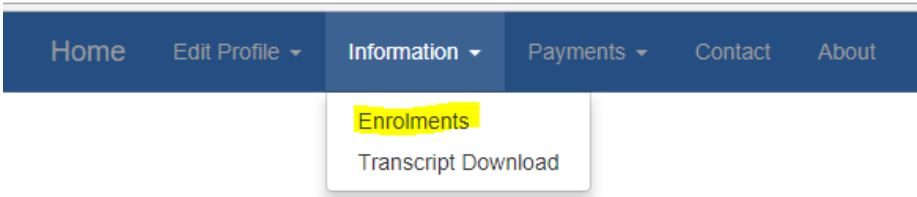

2. Click on the arrow next to your course and you will see the units you are enrolled in the lower half of the window, including your results (if completed).

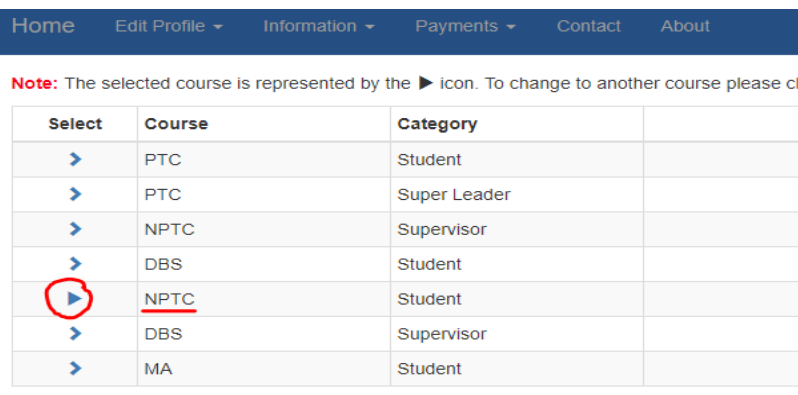

**NPTC Units** 

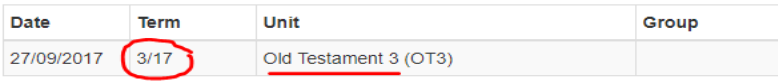

#### 3. Click on the arrow next to your unit

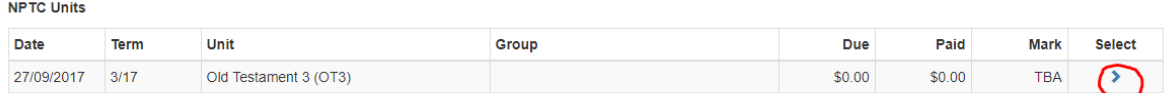

4. You can add your supervisor details if you are doing a paper exam.

**Note: The deadline to order a paper exam is the end of week 5 of term.** 

# <span id="page-3-0"></span>Updating your paper exam supervisor (if relevant)

1. In the **Information** menu, choose **Enrolments**.

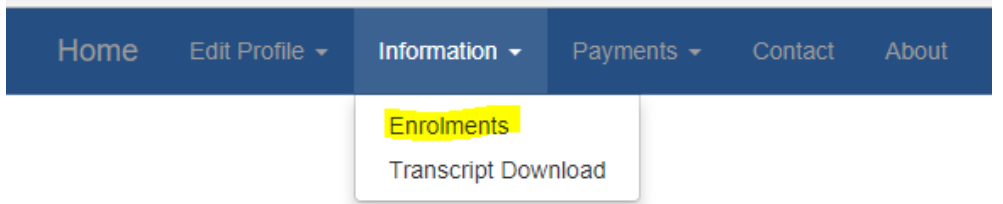

2. Choose the course you are currently enrolled in – the units you have enrolled in in that course will be listed below, including your results (if completed).

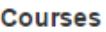

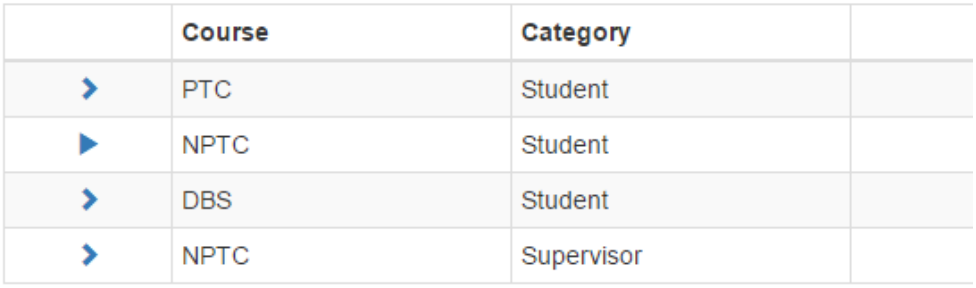

### **NPTC Units**

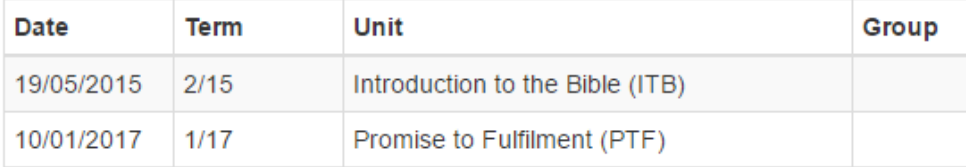

### 3. Click on the pointed finger next to your current enrolment.

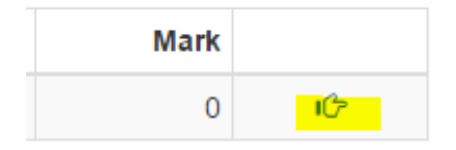

### 4. Click on **Lookup Supervisor**.

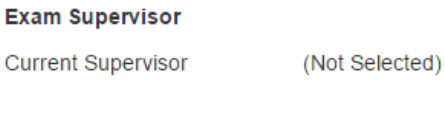

Select a new supervisor

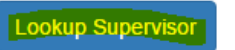

5. Enter the name and contact details of your exam supervisor.

**Note:** You must include at least a name and email address of your supervisor. If you are sitting a paper exam, you must include their postal address.

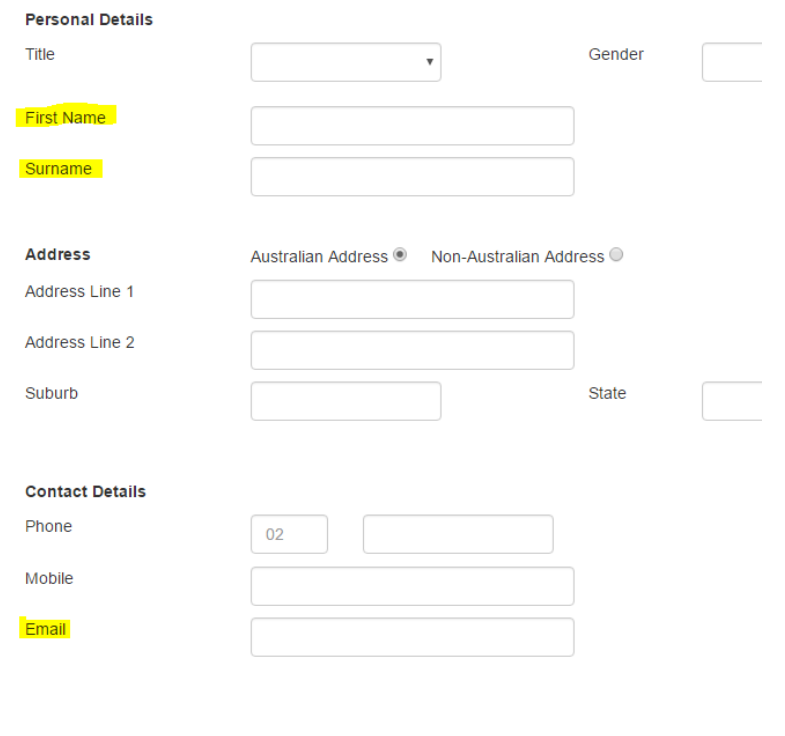

6. Click **Save**.

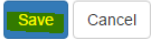

## <span id="page-4-0"></span>Printing your transcript

1. In the Information menu, choose **Transcript Download**

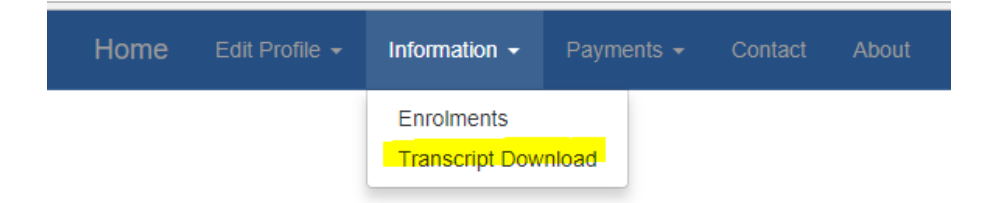

If you have any questions about using the my.moore.edu.au website, please email [distance@moore.edu.au](mailto:distance@moore.edu.au)